# iGRad – Faculty Recommendation Support

The Faculty Recommendation electronic workflow (eFacRec) within iGRad is where a Faculty/Institute specify the level of support they are able to provide for an applicant of an Higher Degree by Research (HDR) program.

### **Workflow**

The workflow ensures the faculty recommendation is easily passed between all parties involved in assembling candidature and the College or Institute's capacity to provide appropriate facilities and support.

The workflow involves the following steps in iGrad:

- 1. Candidature Management Advisor (CMA)
- 2. Primary Supervisor (PS)
- 3. Graduate Research Co-ordinator (GRC)
- 4. Head of School (HoS)
- 5. Associate Dean of Research (ADR)
- 6. Candidature Management Advisor (CMA)

As each step is completed by the relevant staff member an email is automatically sent to alert the next staff member that an action is required in iGRad.

The process steps are outlined below:

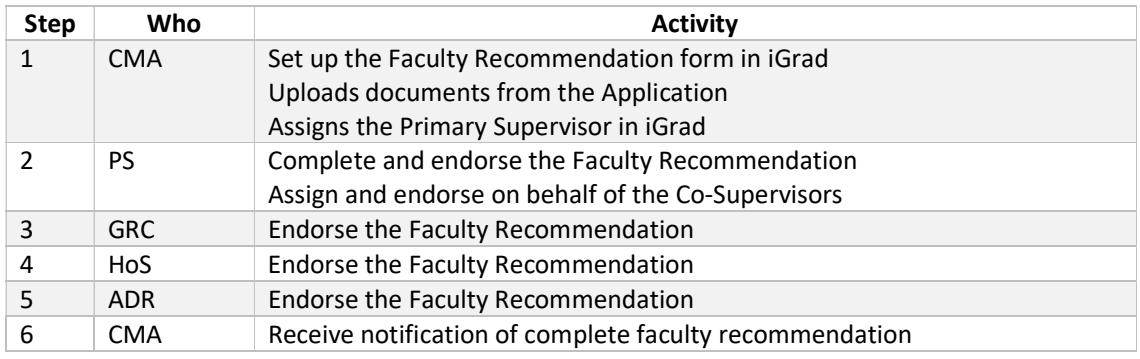

### Prior to commencing the eFacRec

- 1. All key people involved must be available to complete the relevant steps in a timely manner.
- 2. Login to the academic staff iGRad portal https://insite.utas.edu.au/login.aspx
- 3. If you are off-campus then you will need to first ensure that the UTAS Virtual Private Network (VPN) is connected on your computer, as iGRad will not work without VPN http://www.utas.edu.au/service-desk/helpsheet/MyVPN

The remainder of this document is a user guide for each of the process steps above.

# Step 1: Candidature Management Advisor (CMA)

• Click on the Dashboard link, on the left-hand side menu – this will show all applications ready for actioning

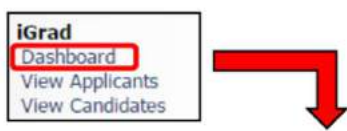

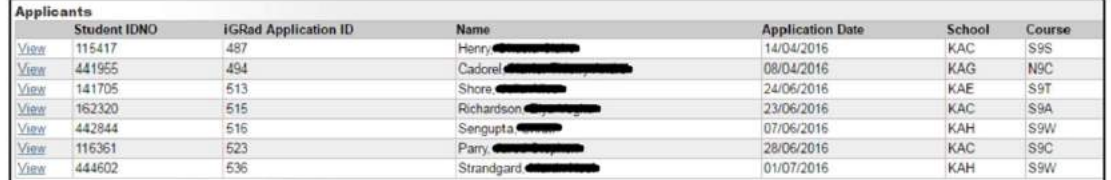

• Click View next to the relevant application to be actioned in the iGRad eFacRec workflow

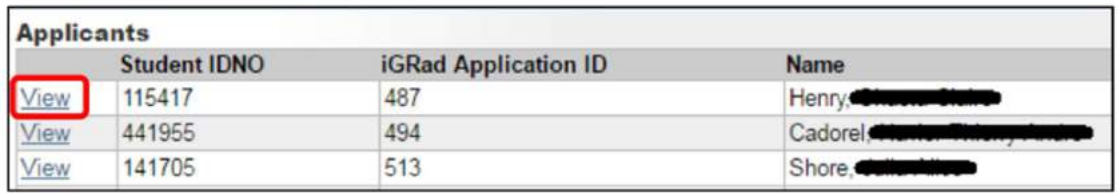

- The workflow will open at the Application Tab, CMA to complete all details in this tab (where applicable):
	- o Tick Disability if indicated in the application
	- o Tick Sanctions Compliance if the applicant from a sanctioned country or regime
	- o Tick Conjoint Arrangement if applicable
	- o Tick Previous HDR if indicated in the application
	- o Check the Applicant School is correct (this field is integrated from SM)

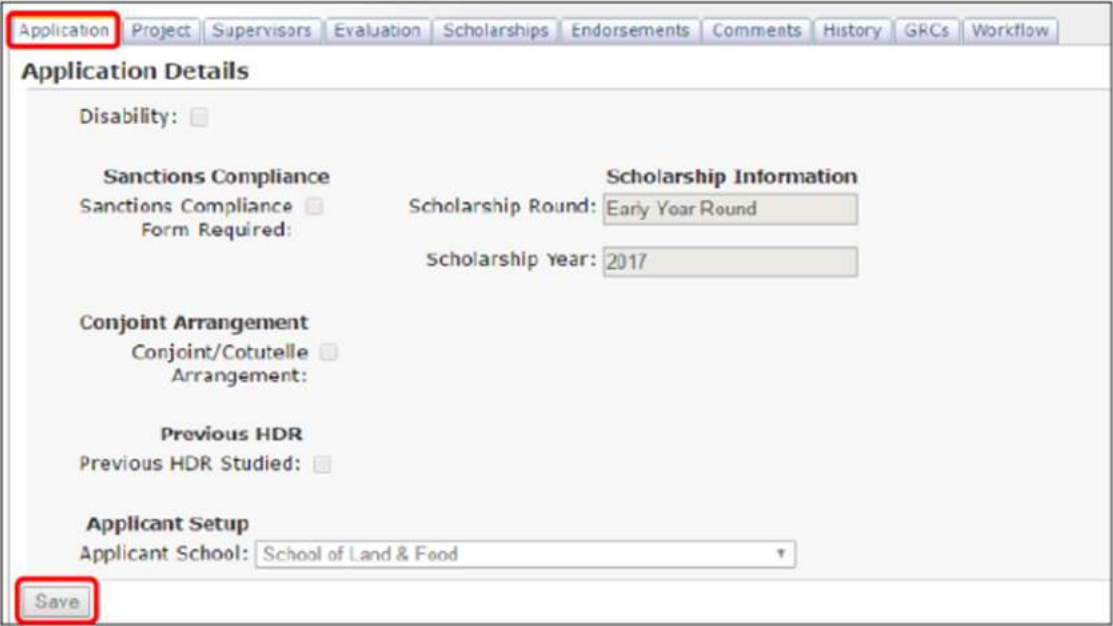

- Upload the application documents
	- o Compiled application PDF to Application
	- o Compiled summary to eApplication

### Save Screen

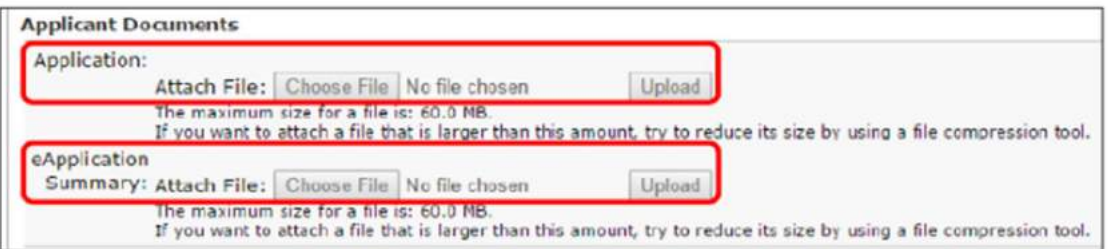

- Select the Project tab, CMA to complete:
	- o Enter the project Title, as per the application
	- o Select the Faculty, from the drop-down list
- Save screen

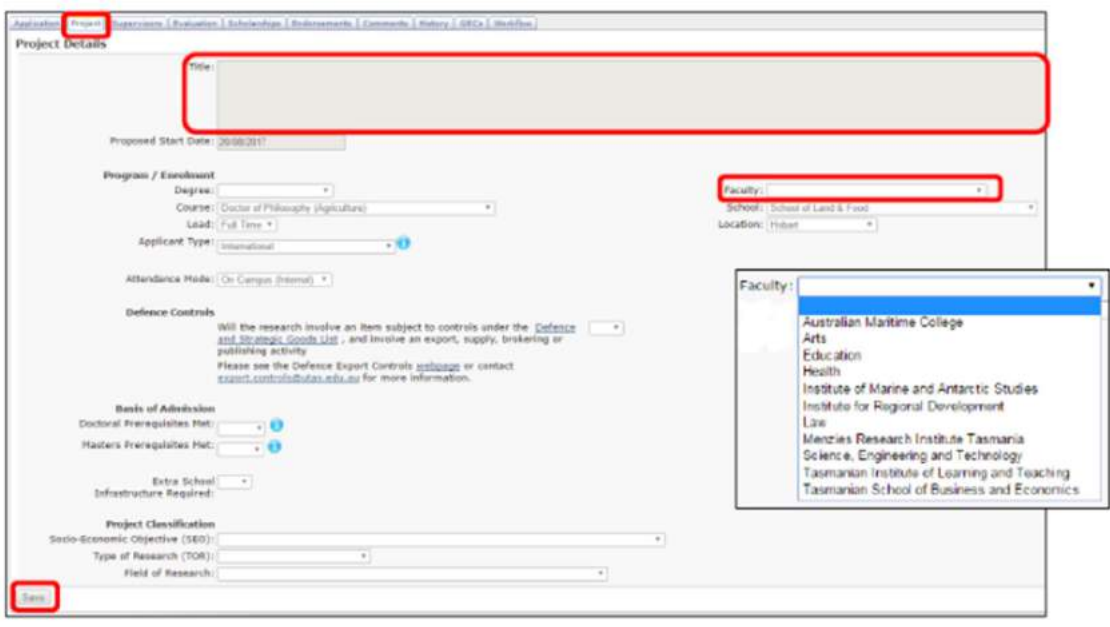

- Select the Supervisors tab, to add a Supervisor(s) to the team (at a minimum the CMA must add the PS);
	- o Select the School the Supervisor is affiliated with, this is a drop-down list
	- o Select the Supervisor name
	- $\circ$  Enter the Supervision % (Load), this must be a whole number (min: 20, max: 80) If only adding the primary supervisor at this time, enter 100
	- o Select Applicant Requested, if applicable
	- o Select Add

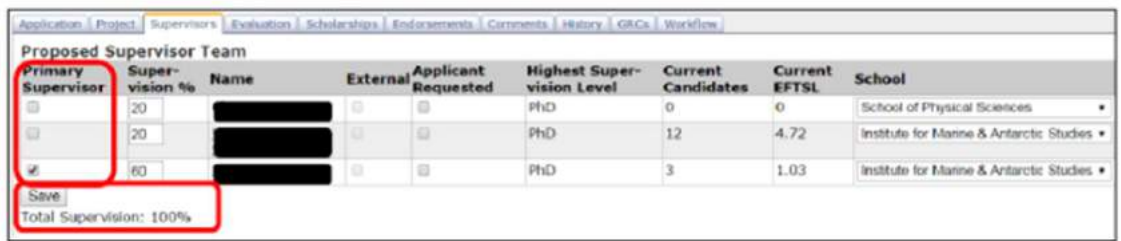

- Repeat for remaining supervisors (min 2, max 4 supervisors per team)
- Tick Primary Supervisor for one of the supervisors listed
- Save screen (total supervision must equal 100% for the save function to work)
- Note: The supervisors must have current supervisor registration to appear in the drop-down menu.

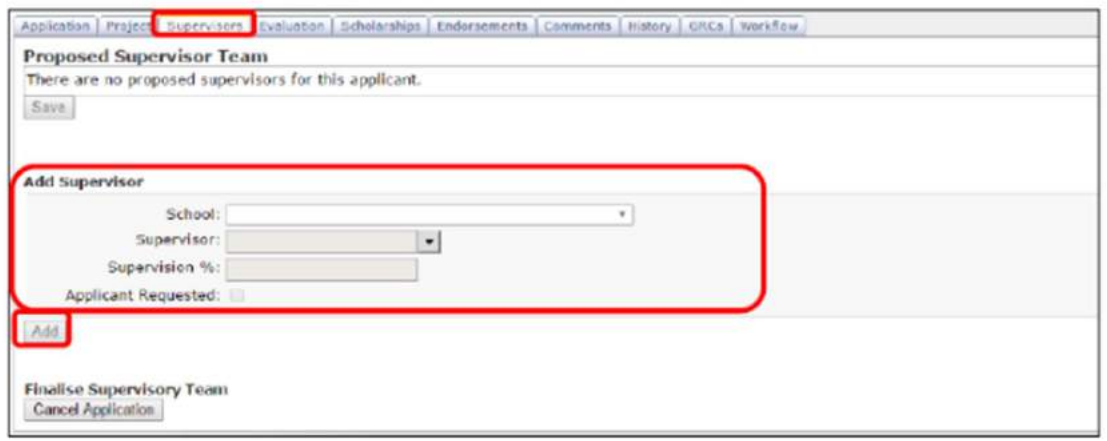

## Return to the Application tab and select GRAO Set-up Complete

- o Enter a Comment (if relevant) and select Set-up Complete
- o This will move the application onto Step 2

# Step 2: Primary Supervisor (PS)

- Click on the Dashboard link, on the left-hand side menu this will show all applications ready for actioning
- Click View next to the relevant application to be actioned this will open up the iGRad eFacRec workflow

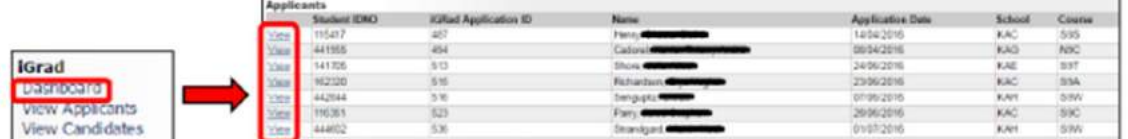

- The workflow will open at the Project Tab, PS to check and/or complete all details in this tab
	- o elect the Degree from the drop-down list (PhD, Masters or Professional Doctorate)
	- $\circ$  Select if Defence Controls apply from the drop-down list (Yes, No)
	- o Select the Basis of Admission (for both Doctoral AND Masters), the reference numbers refer to Clauses within Rule 4, you must select the appropriate one (see below for details).

If you select a clause number for *Doctoral*, you must select NA for *Masters* (and vice versa).

### **Doctoral Degree**

- $\circ$ 8.1.1.1 - a Bachelor Honours degree of at least second class upper standard with a Minimum Research Component; or
- 0 8.1.1. ii a Masters of Research Degree with a Minimum Research Component; or
- $\circ$ 8.1.1. iii - a Masters Degree (Coursework) or Graduate Diploma with a Minimum Research Component; or
- $\circ$  8.1.2 Holds academic qualifications and professional experience considered by the Dean to be equivalent to the required qualifications as specified in these rules and the Admissions and Enrolment Policy and Procedure.

### **Masters Degree (Research)**

- 0 8.3.1.1 a Bachelor Honours degree of at least second class lower standard with a Minimum Research Component; or
- 8.3.1. ii a Masters degree (Coursework) or Graduate Diploma with a Minimum Research Component; or  $\circ$
- 0 8.3.2. The Dean considers holds academic qualifications and professional experience equivalent to the required qualifications as specified in these rules and the Admissions and Enrolment Policy and Procedure.

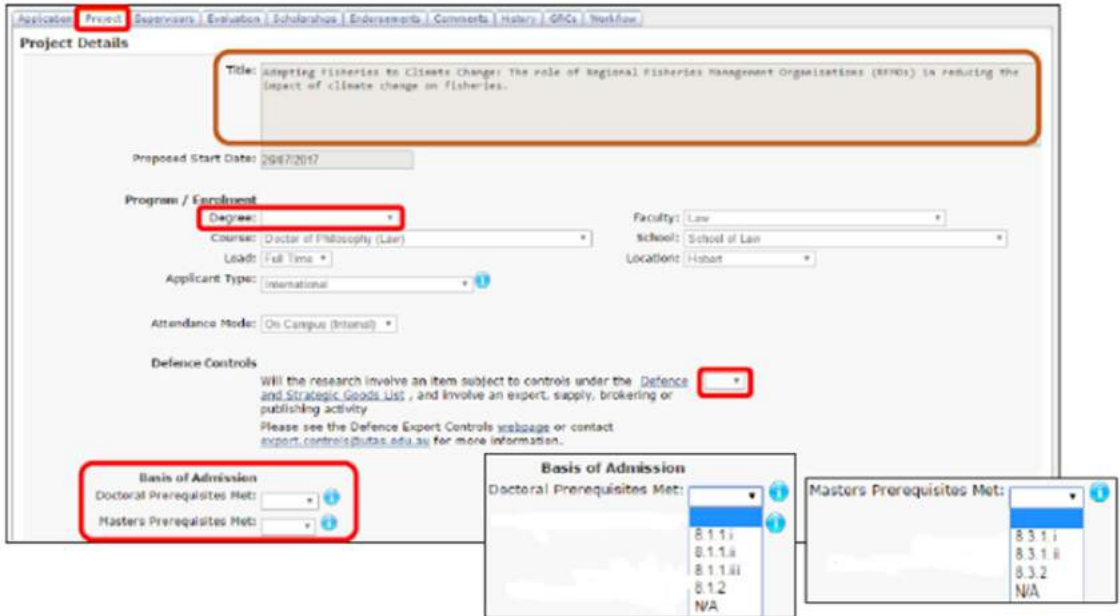

- o Select Extra School Infrastructure Required, from the drop-down list (Yes, No), then add required detail
- o Select Project Classification Codes:
	- Socio-Economic Objective (SEO): Socio-Economic Objective (SEO) Codes
	- **Type of Research: Type of Activity Codes**
	- Field of Research: Field of Research (FOR) Codes
- Save screen

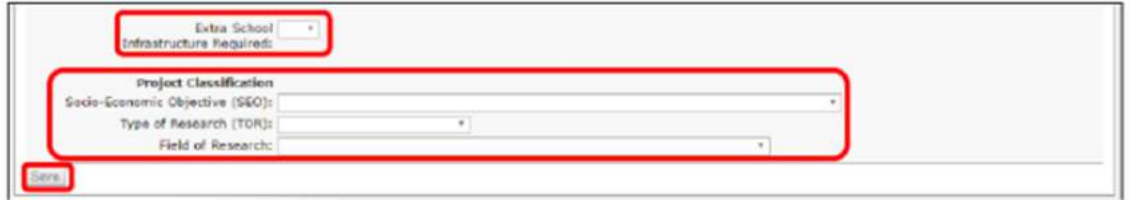

- Select the Supervisors tab, PS to check and/or complete all details in this tab
	- $\circ$  If only the PS is listed, add the remaining Supervisor(s) to the team (min 2, max 4 supervisors)
	- o If the whole supervisory team is listed, check that the team is correct and amend if necessary.
- To add Co-Supervisor(s) to the team;
	- o Select the School the supervisor is affiliated with, this is a drop-down list
	- o Select the Supervisor name
	- o Enter the Supervision % (Load), this must be a whole number (min: 20, max: 80) Edit the supervision load of the listed supervisors so that upon saving total = 100%
	- o Select Applicant Requested, if applicable
	- o Select Add
- Repeat for remaining supervisors (min 2, max 4 supervisors per team)
- Save screen (total supervision must equal 100% for the save function to work)

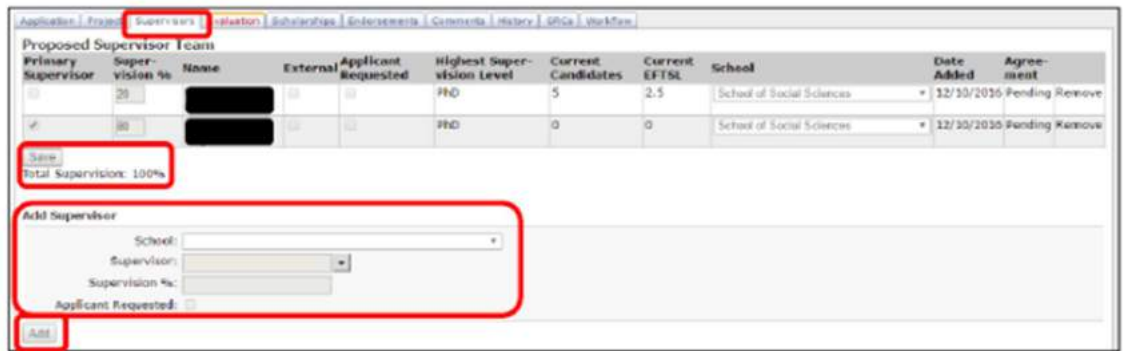

- Select the Evaluation tab, refer to the application and summary in the Application tab for applicant details. To download and access the documents, click on the hyperlinks underneath Applicant Documents.
- You must enter details in all areas marked below (except for Highest Equivalent Qualification).
	- $\circ$  Select the applicant's Highest Actual Qualification. Note To be a Master by Research, the degree must have at least two-thirds research component
	- $\circ$  Select Highest Equivalent Qualification (only where relevant) Note If the applicant does not meet the Standard Entry Requirements (known as Alternative Pathway (Non-Traditional

Entry)) you must argue a case for equivalence based on a combination of the applicant's publications, awards, and relevant sector experience, select the relevant qualification from the drop down menu. You will need to make the case for Alternative Pathway or Equivalence in the Case for Equivalence and Alternative Pathway field.

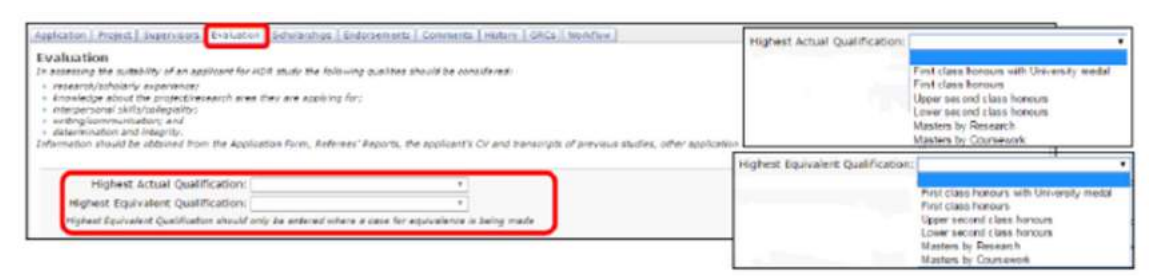

- $\circ$  List the applicant's **Publications, Performances and Exhibitions** as per the University's Publication Reference Types (PRT) document (if relevant). Refer to your internal Faculty/Institute procedures to assist with point allocation for Publications, Conferences, Performances, and Exhibitions. If you are unsure about this, please discuss it with your GRC. NOTE: Any items used to argue a case for equivalence or alternative pathway cannot be used in this section
- $\circ$  List the applicant's **Significant Academic Awards** (if relevant). Please refer to your internal Faculty/Institute procedures to assist with point allocation for Academic Awards. If you are unsure about this, please discuss it with your GRC.
- $\circ$  Provide a Case for Equivalence and Alternative Pathway and/or any additional comments to strengthen the applicant's case for entry (if relevant). Entry to a HDR program may be granted when it is demonstrated that the applicant has substantial experience in a sector related to the proposed Research Project and who satisfies the Dean of Graduate Research of their fitness to undertake research. Level of fitness is based upon the standard of achievement in, and the relevance of, previous higher education studies, and professional experience or published research work. For more information, refer to Clause 3.4.2. of the HDR Admissions and Enrolment Policy. Please discuss this with your GRC or ADR if you are unsure how to argue a case for Alternative Pathway or Equivalence.

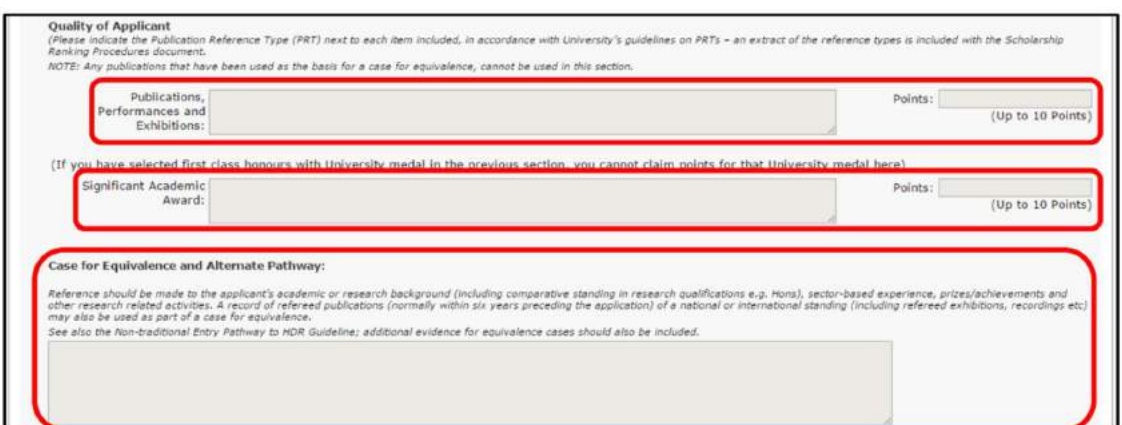

o Select the latest ERA score for the FOR code indicated on the Project tab, drop-down list (0-5) Refer to the four (4) digit FOR code in the 2015 ERA Institutional Report LINK for the University of Tasmania

o Select the University of Tasmania Research Theme Area the research project aligns with

o Check the acknowledgement of face–to-face meeting with applicant (in person or using video conferencing technology)

as the Primary Supervisor have had a face-to-face interview with this applicant (either in person or using video conferencing technology).

### • Save screen

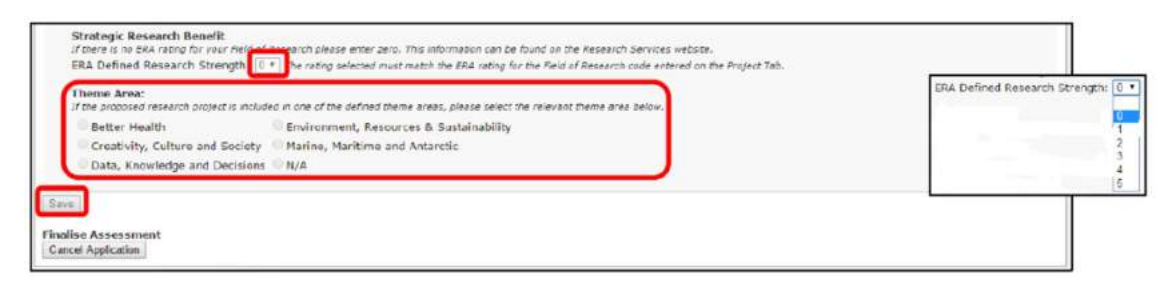

• Select the Scholarships tab, refer to the application and summary in the Application tab for details on whether the applicant has applied for a scholarship and which type. To download and access the documents, click on the hyperlinks underneath **Applicant Documents**.

• You must enter details in all areas marked below

o Select the Living Allowance Scholarship you wish to recommend for the applicant, the options are:

- Not Required = applicant has not applied for a scholarship
- **Not Faculty/School Supported** = applicant has applied for a scholarship, but the Faculty/Institute does not support their scholarship application
- **RTP/TGRS** = Faculty/Institute are putting the applicant forward for a Faculty allocated scholarship, or for a Committed Central Scholarship Please ensure you add information in the Details box to clarify (e.g. For Prof X committed stipend, project details)
- **Example 2 Living Allowance Funded from Other Source = Scholarship paid from research** grant / by school (you will need to provide a completed Scholarship Checklist) OR Scholarship paid from an external source (e.g. Saudi Arabia Government S'Ship, AusAward)

Please ensure you add the name of the scholarship in the details box to clarify, and provide a completed Scholarship Checklist if scholarship is to be administered by UTAS.

**ARC Industrial Transformation Training Centre (ITTC)** = applicant has been selected as an ITTC scholarship recipient

Please ensure that you provide a completed Scholarship Checklist

 $\circ$  Select whether the applicant is to receive a Top-up scholarship Note that an applicant can only receive a top-up when also in receipt of a living allowance scholarship. If top-up is selected, you must provide the Account Code (OP or RT) from which the funds will be sourced.

 $\circ$  For International Applicants, select whether you wish to recommend the applicant for a UTAS International Tuition Fee Scholarship Note that unless specified, tuition fee scholarships are paid from the School/Faculty/Institute operational budget

- o Select whether the School/Faculty/Institute will pay the applicant's Overseas Student Health Cover
	- If School/Faculty Funded is selected Please ensure Level of Cover to be Provided is selected and acknowledgement of the Default School Revenue Account is to be invoiced is checked.

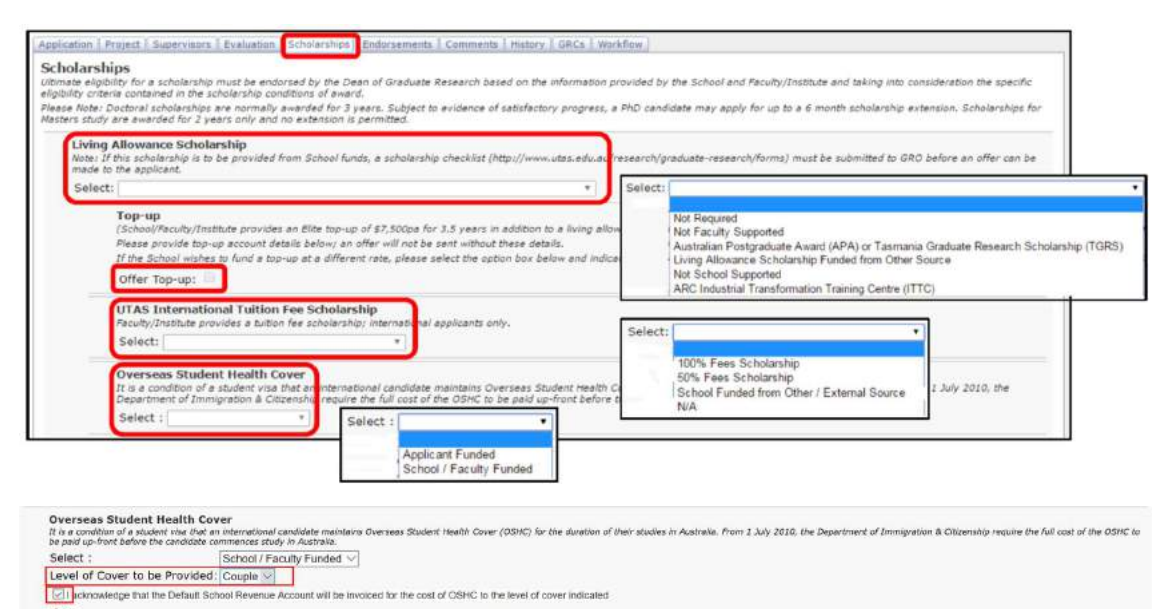

### • Complete the Candidature Only Offer details

This section must be completed if the Faculty/Institute does not support the application for a scholarship OR where the applicant is unsuccessful for a scholarship and an offer of candidature only is still desired. The below questions must be re-answered as sometimes these details change depending on whether a living allowance scholarship is awarded or not:

o For International Applicants, select whether you wish to recommend the applicant for a UTAS International Tuition Fee Scholarship

Note that unless specified, tuition fee scholarships are paid from School/Faculty/Institute operational budget

- $\circ$  Select whether the School/Faculty/Institute will pay the applicant's Overseas Student Health Cover
	- If School/Faculty Funded is selected Please ensure Level of Cover to be Provided is selected and acknowledgement of the Default School Revenue Account is to be invoiced is checked

### • Save screen

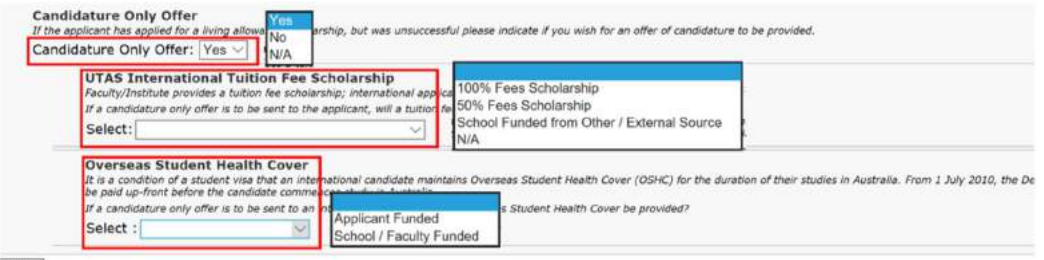

Save

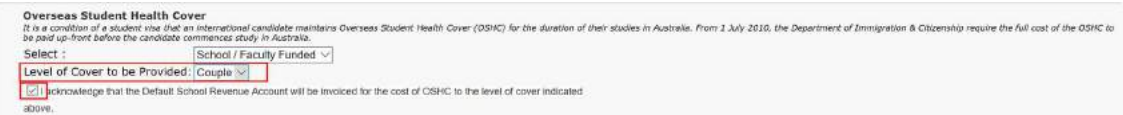

- Review the Project, Supervisors, Evaluation and Scholarships tabs to ensure that all details are completed and correct (saving each tab as you go).
- To finalise the evaluation, return to the Evaluation tab and select Complete Evaluation (you can also provide a comment at this stage prior to submitting)
	- o This will send the workflow to Step 3: GRC for checking and endorsing. Please note that the workflow will return to you to endorse following GRC endorsement
	- o Should you be unable to push the workflow to the next step, please review the tabs above to ensure all boxes have been completed.
	- o A dialogue box will indicate what fields have not been completed.
- If the Primary supervisor needs to be amended, return to the Supervisors tab and select Reassign Supervisors
	- $\circ$  The application will then return to Step 1 (CMA)

# Ensure you provide a comment on the reason for returning to Step 1.<br>Step 3: Graduate Research Co-ordinator (GRC)

- Click on the Dashboard link, on the left-hand side menu this will show all applications ready for actioning
- Click View next to the relevant application to be actioned this will open up the iGRad eFacRec workflow

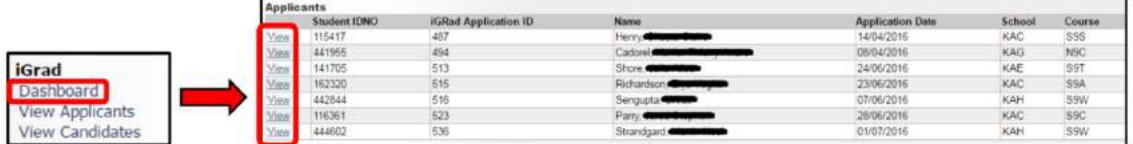

- The workflow will open at the Endorsements Tab
- GRC to check or update all details in the Project, Supervisors, Evaluation, Endorsements and Comments tabs (saving each tab as you go).
- If the Primary supervisor needs to be amended, return to the Supervisors tab and select Reassign Supervisors
	- $\circ$  The application will then return to Step 1 (CMA)
	- o Ensure you provide a comment on the reason for returning to Step 1
- If the Co-Supervisors need to be amended or updates made to the evaluation the GRC:
- o Assigns the application to Step 2 (PS)
- o Provides a comment on the reason for returning to Step 2
- If an assigned supervisor is from an alternate school to that of the enrolling school, the GRC will need to obtain HoS Approval from the alternate school via email
	- o This email is then saved as a PDF and uploaded to Other School Supervisor Approval Documents
	- o The workflow will not be progressed beyond ADR step without this approval
- If no changes are required (or the changes are minor and have been saved), select the Endorsement tab and either Endorse or Reject the application
	- $\circ$  **Endorse** = GRC supports the application

demonstrate research capability; etc.).

 $\circ$  Reject = GRC deems application unsuccessful, causing the eFacRec process to cease and the applicant to be sent an unsuccessful letter from GRO. Please ensure you provide a comment when rejecting an application (e.g. school cannot provide adequate supervisory support; application was unable to sufficiently

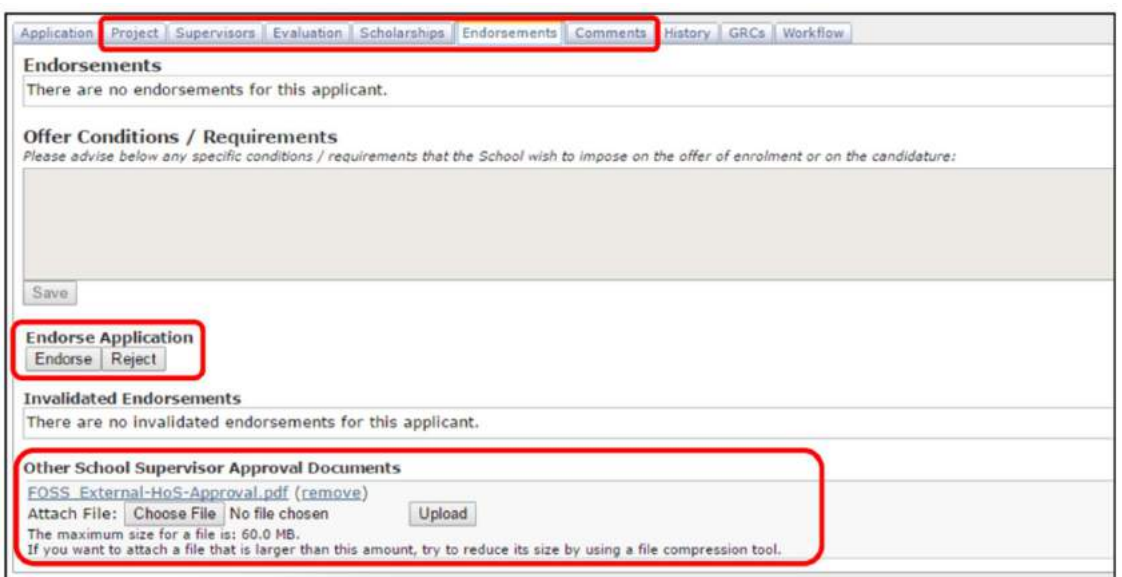

# Step 4: Head of School (HoS)

- Click on the Dashboard link, on the left-hand side menu this will show all applications ready for actioning
- Click View next to the relevant application to be actioned this will open up the iGRad eFacRec workflow

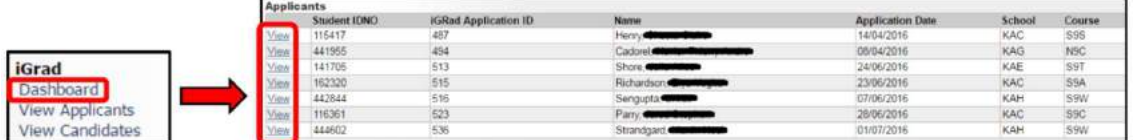

- The workflow will open at the Endorsements Tab
- HoS to check all details in the Application, Project, Supervisors, Evaluation, Endorsements and Comments tabs
	- o HoS can amend Project, Evaluation and Scholarships tabs, if required. Please ensure a comment is provided when amending the application (comments tab). Please save each tab if amendments are made.
- Select either Endorse or Reject application
	- $\circ$  **Endorse** = HoS supports application
	- o Reject = HoS does not support application (ensure you provide a comment outlining reason). Note that if the application is rejected by the HoS in Step 4, the application will return to Step 3: GRC. The GRC will then need to either return the application to Step 1 (via 'Reassign Supervisors') or Reject Application.

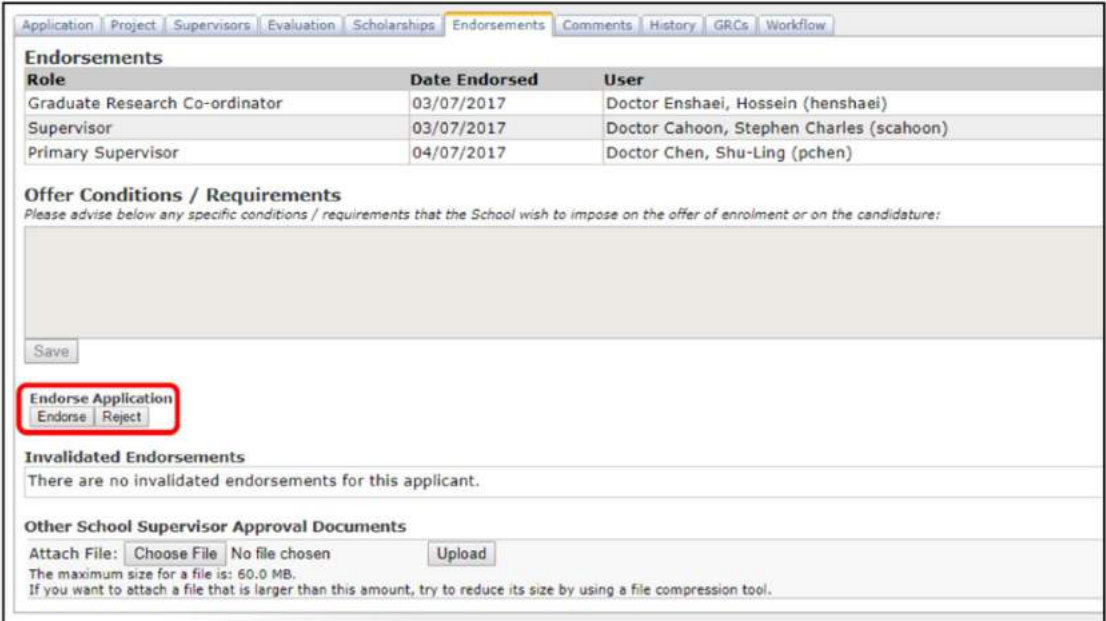

# Step 5: Associate Dean of Research (ADR)

- Click on the Dashboard link, on the left-hand side menu this will show all applications ready for actioning
- Click View next to the relevant application to be actioned this will open up the iGRad eFacRec workflow

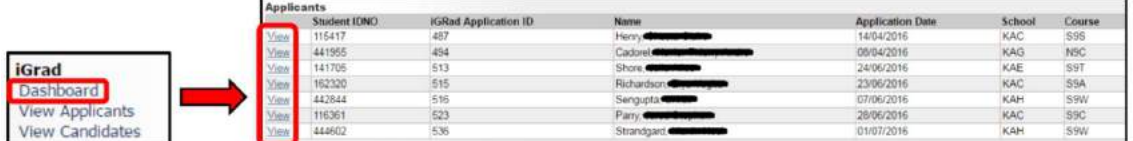

- The workflow will open at the **Endorsements** Tab
- ADR to check all details in the Application, Project, Supervisors, Evaluation, Endorsements and Comments tabs
	- $\circ$  ADR can amend Evaluation and Scholarships tabs, if required. Please ensure a comment is provided when amending the application

IMPORTANT: If an application is to be considered for a scholarship (especially during a scholarship round), please do not progress ADR endorsement until the scholarship ranking committee (or equivalent) have met and a decision has been made. This will allow for any changes to a recommendation (particularly the scholarships tab) to be recorded prior to finalising the eFacRec. This will help ensure an accurate offer is sent to the applicant.

- Select either Endorse or Reject application
	- $\circ$  **Endorse** = ADR supports application
	- $\circ$  Reject = ADR does not support application (ensure you provide a comment outlining reason). Note that if the application is rejected by the ADR in Step 5, the application will return to Step 3: GRC. The GRC will then need to either return the application to Step 1 (via 'Reassign Supervisors') or Reject Application

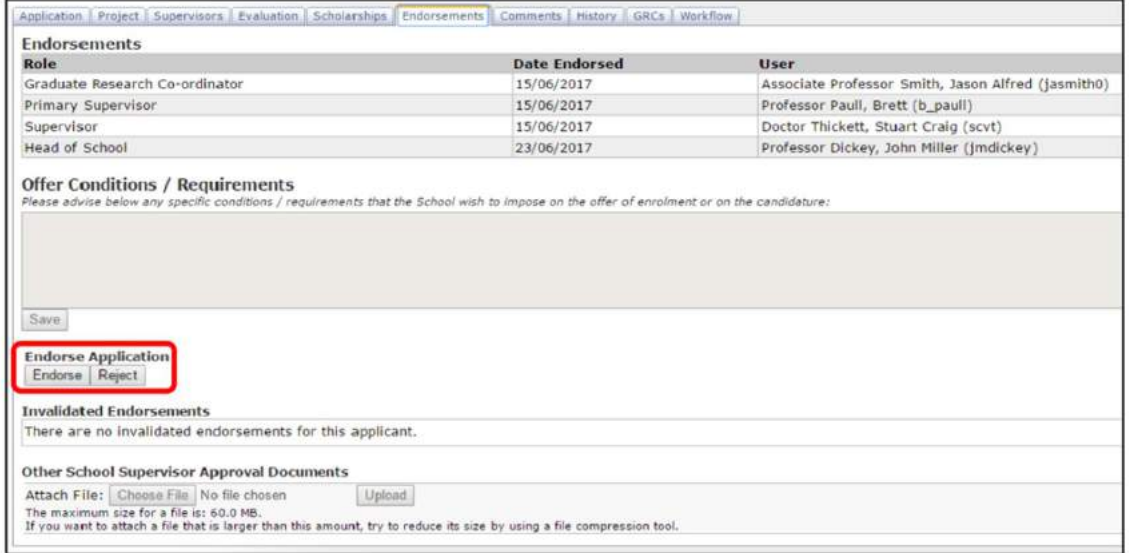

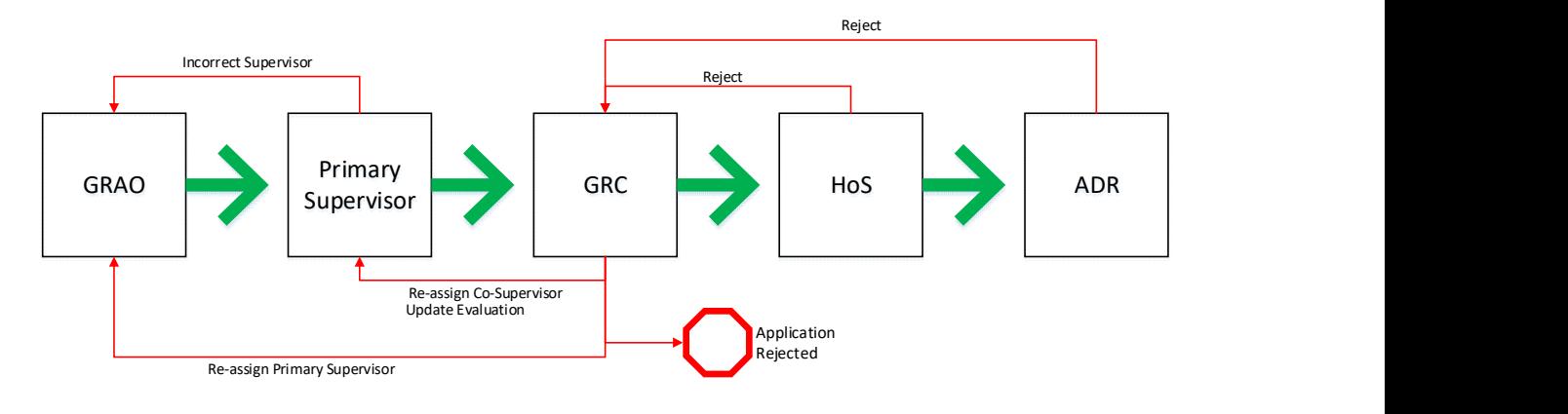

# iGrad eFaculty Recommendation (eFacRec) Process Flowchart